# **Living Labs SmartPuglia 2020 procedura telematica per la presentazione delle proposte di progetto di sperimentazione – Iter Procedurale**

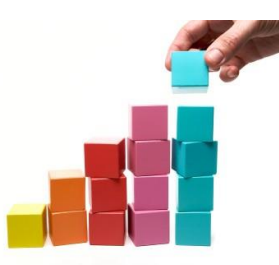

In questa scheda è descritto in maniera sintetica come procedere operativamente per la predisposizione e l'inoltro di una istanza di partecipazione al bando Living Labs SmartPuglia 2020 per la presentazione delle domande di agevolazione.

Per poter avere accesso alla procedura telematica è necessario essere registrati al portale Sistema Puglia ([www.sistema.puglia.it](http://www.sistema.puglia.it/)), oppure a Piano Lavor[o](http://pianolavoro.regione.puglia.it/) [\(http://pianolavoro.regione.puglia.it](http://pianolavoro.regione.puglia.it/)) .

La Procedura Telematica è disponibile nella sezione Progetti di Sperimentazione della pagina Living Labs Smart Puglia 2020 del portale Sistema Puglia e sarà attiva a partire dalle ore **12.00.00 del 21 ottobre 2013 e fino alle ore 12.00.00 del giorno 20 novembre 2013**.

Nella stessa pagina trovate i servizi:

- *Supporto Tecnico* per avere assistenza sull'utilizzo della procedura telematica, la risposta sarà inviata dal Centro Servizi via e-mail prima possibile.
- *Richiedi Info* per le richieste di chiarimento circa il procedimento, la risposta sarà inviata dai referenti della Regione Puglia via e-mail prima possibile.
- *FAQ* servizio attraverso il quale la Regione mette a disposizione un archivio delle domande più frequenti pervenute agli uffici regionali.

Per il completamento dell'istanza di candidatura al bando è necessario l'invio della documentazione generata dalla procedura telematica da una casella di posta elettronica certificata (PEC), alla casella di PEC della Regione Puglia **bandolivinglabsmartpuglia142.regione@pec.rupar.puglia.it**.

# Prerequisiti:

- 1. essere registrato al portale Piano Lavoro o Sistema Puglia
- 2. essere titolare di una casella di Posta Elettronica Certificata

## **I PASSI DA SEGUIRE**

- 1. Accesso al portale Sistema Puglia l'accesso deve essere effettuato con le credenziali (Login e Password) personali. Se non si dispone di tali credenziali effettuare la Registrazione al portale.
- 2. Accesso alla voce di menu *Procedura telematica* della sezione *Progetti di Sperimentazione* per la effettuare on-line la candidatura di ammissione al beneficio.
- 3. Compilazione di tutti pannelli presenti nella procedura telematica. L'operazione può essere eseguita in più sessioni di lavoro e i dati inseriti possono essere modificati fino all'esecuzione dell'operazione del punto 4. I dati richiesti nella procedura telematica corrispondono ai dati riportati nelle Sezioni in allegato al Bando, scaricabili altresì a partire dalla voce di menu *Modulistica*, di seguito elencate:
	- a. *Sezione 1. Scheda di domanda*. La sezione va compilata esclusivamente on-line attraverso le maschere della procedura telematica utilizzando le indicazioni contenute in Allegato 4 al presente Bando.
	- b. *Sezione 2. Scheda progetto*. Questo prestampato dovrà essere scaricato in formato doc, compilato, utilizzando le indicazioni contenute in Allegato 4 al presente Bando, salvato in formato "pdf" e caricato (upload) attraverso il pannello "*Allegati*" della domanda, della procedura telematica.
	- c. *Sezione 3. Dichiarazione di dimensione di impresa*. La sezione 3 va compilata esclusivamente online utilizzando le indicazioni contenute in Allegato 4 al presente Bando.
	- d. *Sezione 4. Scheda Conoscitiva.* Iniziale di rilevazione di informazioni generali sulla capacità innovativa dell'impresa. La sezione 4 va compilata esclusivamente on-line utilizzando le indicazioni contenute in Allegato 4 al presente Bando.

Sia in caso di contratto di rete, sia in caso di consorzio, Associazione Temporanea di Imprese "A.T.I." e Associazioni Temporanee di Scopo (A.T.S.) le sezioni 3 e 4 devono essere compilate con riferimento ai dati relativi a tutte le PMI e Organismi di Ricerca beneficiari (ove presenti) del raggruppamento partecipante al progetto.

Inoltre, verrà richiesto di caricare i seguenti documenti:

- a. Fotocopia della carta d'identità o di documento equipollente (in corso di validità) del legale rappresentante dell'impresa (in caso di reti della capofila) e degli Organismi di Ricerca beneficiari (ove presenti) candidati al beneficio (nel pannello "*Allegati*" di ciascun soggetto beneficiario)
- b. Copia dei preventivi relativi alle spese previste dal progetto (nel pannello "*Spese Personale*" e "Altre Voci di Spesa" di ciascuna impresa). Nel caso di servizi offerti da Reti di Laboratori di ricerca promossi dalla Regione Puglia nell'ambito dell' Accordo di Programma Quadro per la Ricerca (Delibera CIPE 35/2005), ai preventivi dovrà essere allegata la seguente dichiarazione autocertificata: "*Il sottoscritto, consapevole della responsabilità penale a cui può andare incontro in caso di dichiarazioni mendaci, ai sensi e per gli effetti del DPR n.445 del 28/12/2000, in qualità di legale rappresentante del (Dipartimento/Istituto/ecc.)….. ATTESTA il collegamento tra la ricerca e/o i servizi previsti nel presente preventivo e le finalità (o gli obiettivi di ricerca) della Rete di Laboratori Pubblici di Ricerca oggetto di finanziamento della Regione Puglia denominata "…..", CUP …, a cui il (Dipartimento/Istituto/ecc.) … partecipa in qualità di (capofila/partner)*". Nel caso in cui il preventivo riguardi ricerca e/o servizi forniti da più soggetti appartenenti ad una stessa Rete di Laboratori, nel preventivo potranno essere dettagliate le parti di ricerca/servizi di competenza di ciascuna Unità di Ricerca (UR), compreso il corrispettivo economico da corrispondere a ciascuna UR (che potrà quindi fatturare autonomamente). In tal caso la dichiarazione dovrà essere resa, in calce al preventivo, dai legali rappresentanti di ciascuna UR fornitrice.
- c. Copia dell'ultimo Modello Unico di tutte le PMI candidate al beneficio dal quale risulti il codice di attività primaria dell'impresa (nel pannello "*Allegati*" di ciascuna impresa)
- d. Copia dell'ultimo bilancio approvato e registrato per tutte le imprese candidate al beneficio(nel pannello "*Allegati*" di ciascuna impresa).
- e. I raggruppamenti, qualunque sia la forma, in fase di costituzione devono altresì presentare originale dell'atto costitutivo o dichiarazione di impegno alla costituzione del Contratto di rete o Consorzio (caricare nel pannello "*Allegati*" della domanda), redatta in forma di scrittura privata non autenticata e sottoscritta dai legali rappresentanti di ognuna delle imprese aderenti al costituendo raggruppamento, che dovrà espressamente contenere:
	- a. Nel caso di contratto di rete:
		- 1. il conferimento del mandato speciale con rappresentanza, rilasciato ad una delle imprese aderenti al progetto, la quale assume il ruolo di impresa mandataria della rete di imprese (capofila);
		- 2. la dichiarazione che il capofila mandatario sarà considerato unico referente per la tenuta dei rapporti con la Regione;
		- 3. l'elenco delle altre imprese mandanti partecipanti al Contratto di rete;
		- 4. il ruolo svolto da ciascuna singola impresa aderente al contratto di rete per la realizzazione del progetto e contestuale indicazione della partecipazione delle stesse in termini di spesa;
		- 5. la dichiarazione, da parte di tutte le imprese (mandanti e mandataria) partecipanti alla realizzazione del progetto, di esonero della Regione Puglia da qualsivoglia responsabilità giuridica nel caso di controversie che possano insorgere tra le imprese stesse in ordine alla ripartizione del contributo regionale.
	- b. Nel caso di ATI, ATS, Consorzi e società consortili:
		- 1. copia dell'atto costitutivo e dello statuto già adottato o da adottarsi da parte dell'ATS, ATI, consorzio o società consortile.
- 4. Convalida e Chiusura Domanda attraverso il pannello *Convalida*, dovranno essere eseguite le operazioni seguenti:
	- a. " *Visualizza bozza modulo di Autodichiarazione*" consente di effettuare delle "prove di stampa" del modello di Autodichiarazione che conterrà la dicitura BOZZA come sfondo. Per ottenere la versione documento nella versione definitiva da inviare è necessario eseguire il punto 4 b.
	- b. "*Termina pratica*" consente di generare la versione definitiva del documento di Autodichiarazione. Il tasto è attivo solo se la compilazione di tutti i pannelli è stata completata. Dopo aver eseguito questa operazione non sarà più possibile modificare i dati inseriti, ma sarà possibile vedere i dati e scaricare il documento definitivo generato.

5. Il documento di autodichiarazione dovrà essere firmato digitalmente dal legale rappresentante ed inviato da un indirizzo di PEC all'indirizzo **bandolivingla[bsmartpuglia142.regione@pec.rupar.puglia.it](mailto:smartpuglia142.regione@pec.rupar.puglia.it)** .

**ATTENZIONE**: Dopo aver effettuato l'invio del messaggio di PEC si suggerisce di verificare che l'operazione sia andata a buon fine, di non aver ricevuto nessun messaggio del tipo ANOMALIA Messaggio e di aver ricevuto la Ricevuta di Consegna da parte del servizio di Posta del Destinatario.

Se la propria casella PEC non consente la ricezione di messaggi da caselle di posta elettronica ordinarie, si suggerisce di effettuare la registrazione al portale specificando un indirizzo di posta NON PEC in modo da non correre il rischio di mancata ricezione di messaggi di notifica da parte della procedura telematica di accreditamento. Se si è già registrati al portale con una casella di PEC è possibile modificare tale informazione utilizzando la funzione Modifica Profilo disponibile nella parte alta della pagina principale del portale una volta effettuata la connessione con le proprie credenziali.

#### **DEFINIZIONI**

#### **Firma Digitale**

### **Posta Elettronica Certificata**

La Posta Elettronica Certificata (PEC) è un sistema di posta elettronica che garantisce la provenienza, l'integrità, la confidenzialità, l'autenticità e il non ripudio del messaggio di posta elettronica, nel quale è fornita al mittente documentazione elettronica, con valenza legale, attestante l'invio e la consegna di documenti informatici.

Il governo da questa possibilità in maniera gratuita a tutti i cittadini, per la richiesta collegarsi all'indirizzo Web [www.postacertificata.gov.it](http://www.postacertificata.gov.it/)

Quando si utilizza la PEC, viene fornita al mittente una ricevuta che costituisce prova legale dell'avvenuta spedizione del messaggio e dell'eventuale documentazione allegata. Allo stesso modo, quando il messaggio giunge al destinatario, il gestore invia al mittente la ricevuta di avvenuta (o mancata) consegna, con precisa indicazione temporale.